### **Programs Serving Transitioning Youth and Adults with Disabilities: Application Addendum & Document Uploads**

Thank you for your interest in our programs!

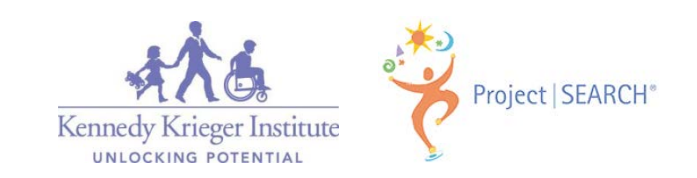

## *Step One:*

Using the link below, log back into Apricot with the username and password you created on the Application form.

<https://apricot.socialsolutions.com/auth>

• DO NOT create a new application using the link you were provided to complete the initial, tier one application.

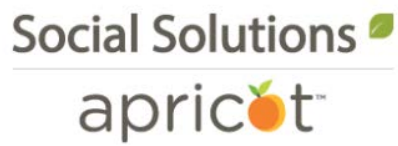

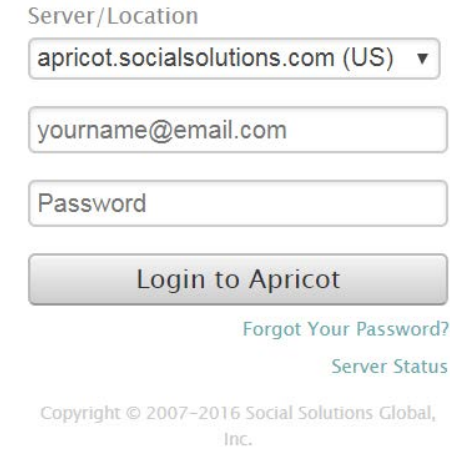

If you are unsure of this information please contact Elisabeth Hubbard, Clinical Services Coordinator, HubbardE@kennedykrieger.org or Stacey Herman, Director of Post- Secondary Services, Hermanst@kennedykrieger.org.

### *Step Two:*

Click on "Kennedy Krieger Transition and Post-Secondary School Programs-Application," located under "Search Records" on the left side of the screen.

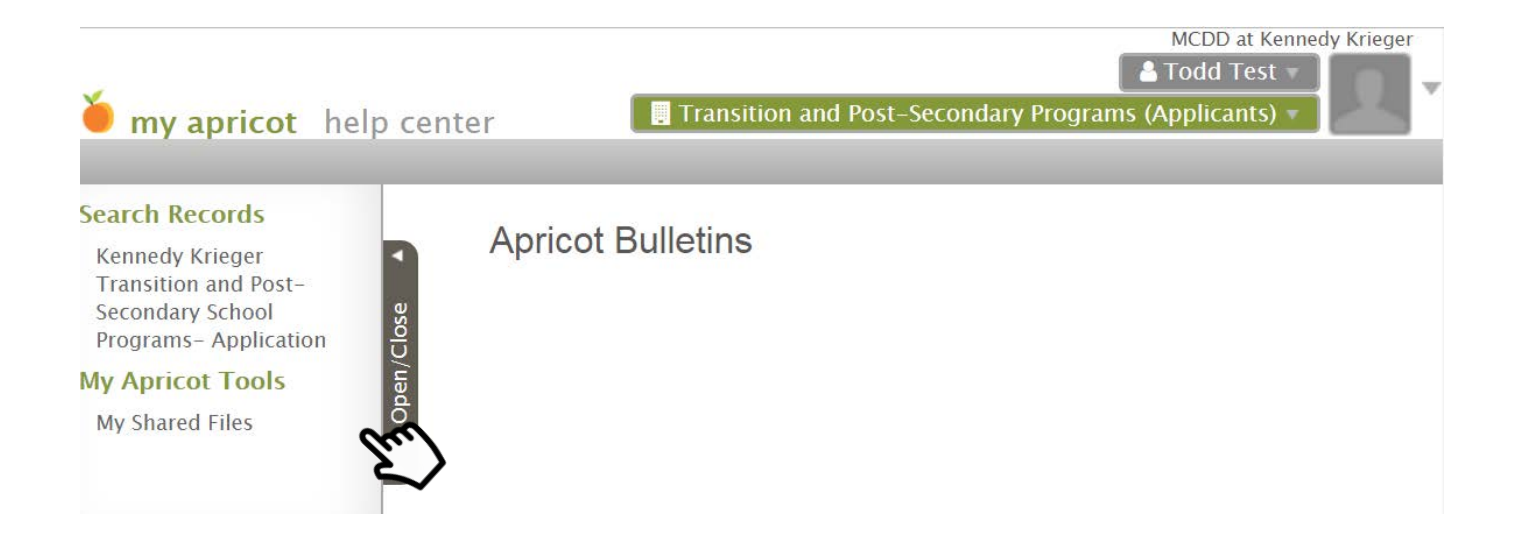

### *Step Three:*

### Click on the Applicant's name.

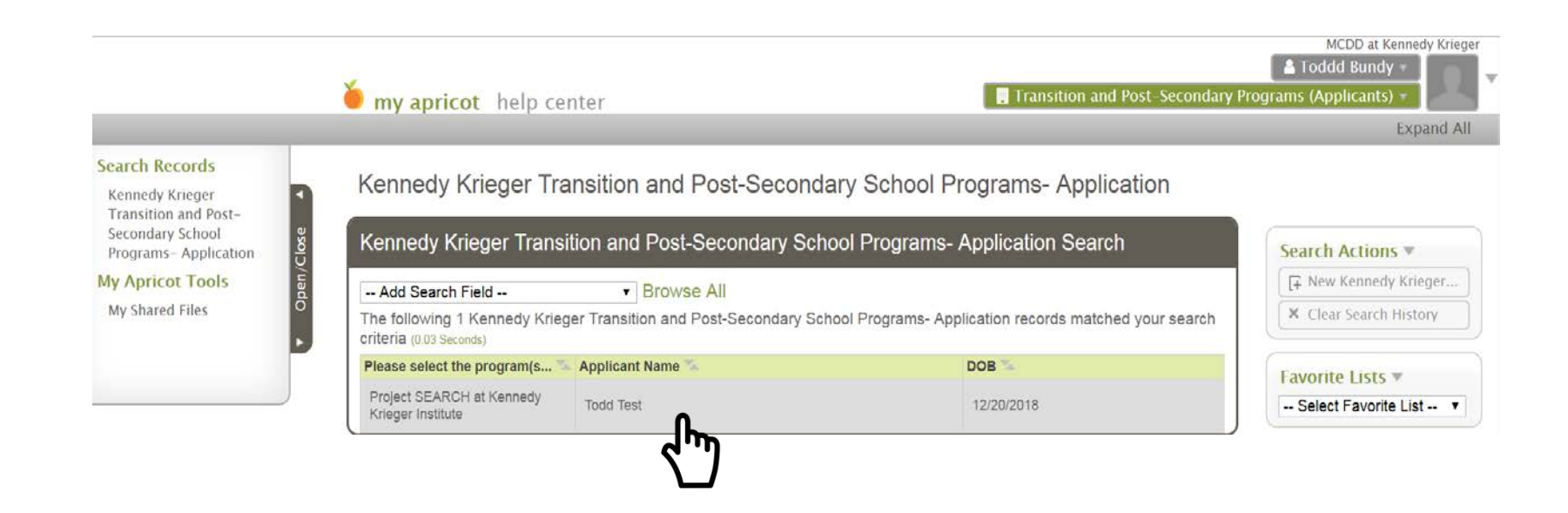

### *Step Four:*

**Application Document Folder** 

Within the "Additional Documents" section, hover over the corresponding "Actions" field of the form for which you wish to complete and select "Create New".

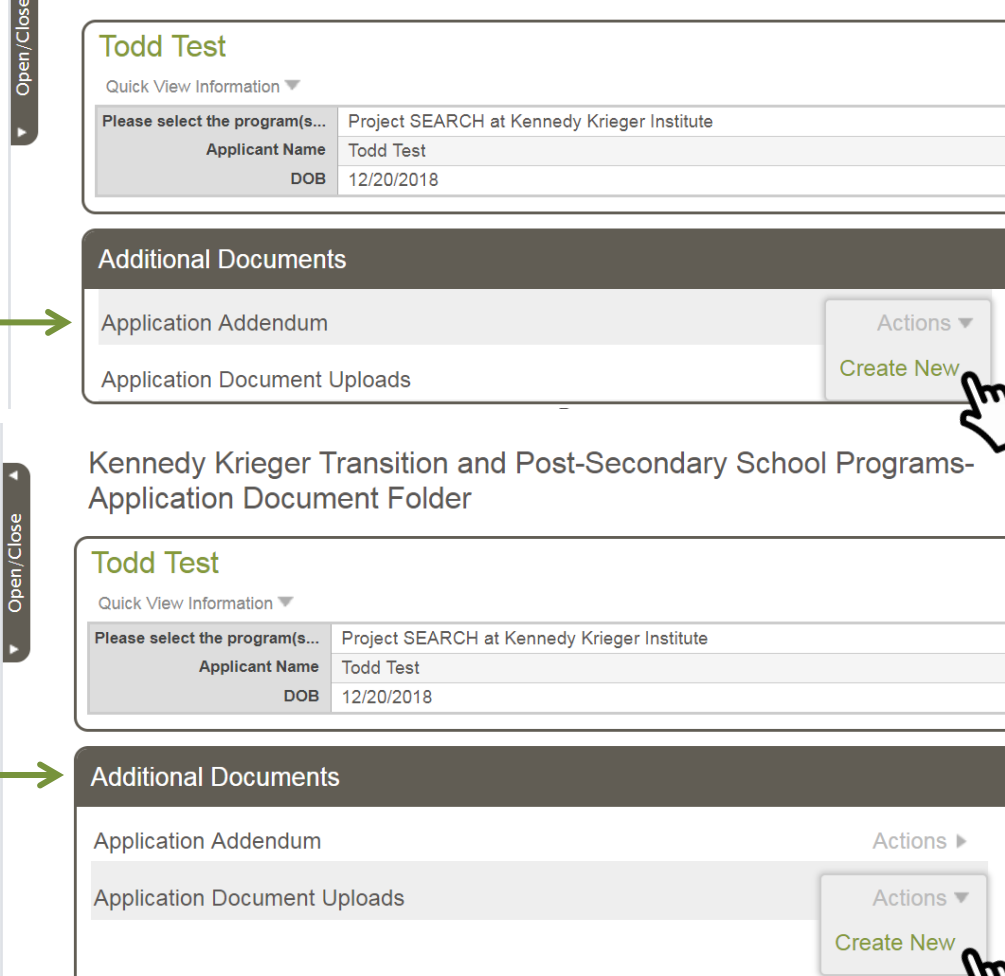

Kennedy Krieger Transition and Post-Secondary School Programs-

## *Step Five:*

- You **DO NOT** need to complete the Application Addendum or the Application Document Uploads forms in one sitting.
- Click the sections you wish to complete at that time and answer each question.

You will eventually need to complete all sections listed in the check-box fields in order for your application to be reviewed. If you don't complete the application in one sitting, you will need to save your record and come back to complete it at a later time.

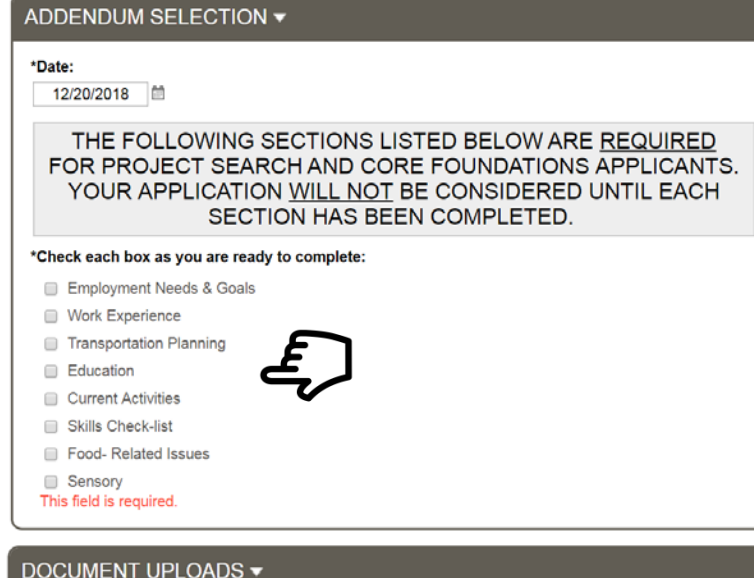

Please make sure to upload the following documents in your application.

Our Admissions Committee will not review incomplete applications.

THANK YOU FOR YOUR APPLICATION SUBMISSION TO PARTICIPATE IN CORE FOUNDATIONS COMMUNITY PROGRAMMING. YOUR APPLICATION IS COMPLETE AND **UNDER REVIEW.** 

We highly suggest you thoroughly review the application addendum check-list (click HERE) before beginning to ensure you have all information needed and documents you plan to upload readily accessible before starting.

### \*Date

12/20/2018 图

\*Select each section as you are ready to complete: (you are required to complete each section)

- Employment, Education and Guardianship (if applicable)
- **Evaluations**

**Medical** 

Award Letter/s & Eligibility Documentatio

Plans (IP, IEP, Behavior & Emergency) This field is required.

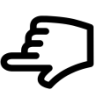

### *Step Six:*

To save your record, click "Save Record" under "Record Options" in the upper, right-hand corner of the screen.

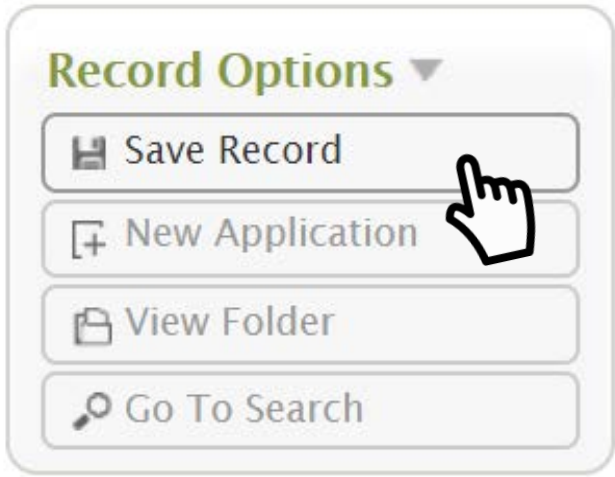

### *Step Seven:*

To navigate back to the document folder after saving your record (as seen in step four); select 'View Folder' when this notification pops up on your screen.

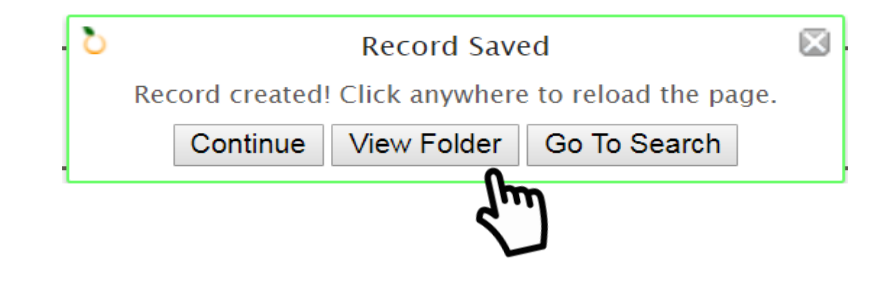

You may also navigate to the document folder by selecting 'View Folder' in the Record Options pane, as seen here.

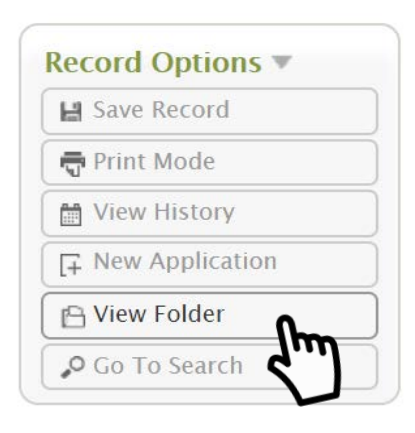

# *Step Eight: (if applicable)*

If you've logged out of Apricot and would like to resume a record previously started in your application addendum or application document uploads forms, follow steps one through four to log back into the system and navigate to the Additional Documents folder. Kennedy Krieger Transition and Post-Secondary School Programs-

**Application Document Folder** 

### Once you've navigated to this screen:

- 1. Click on the arrow next to the form name to expand the record.
- 2. Click on the record to resume completion.
- 3. Click 'Save Record' once you are finished.

**Todd Test** Ouick View Information Please select the program(s... Project SEARCH at Kennedy Krieger Institute **Applicant Name Todd Test DOB** 12/20/2018 **Additional Documents** Application Addendum Actions **F** Application Document Uploads (1 records) I Actions I **Additional Documents Application Addendum** Actions ▶ 1. Application Document Uploads (1 records) Actions I document upload form? Are you ready to submit your applic Date **Management** 2. 12/20/2018 Page 1 of 1 |  $20 \nightharpoondown$  records per page

**PLEASE NOTE: You WILL NOT be able to select 'Actions' and 'Create New' once you've already created/started a record. You must follow steps 1-3 above, to continue completing your record.**

## *Application Completion:*

Once you've completed each section of the application addendum, uploaded all required forms, and acknowledge at the end of each of those forms that they are complete and ready for submission, your application will be reviewed by our team.

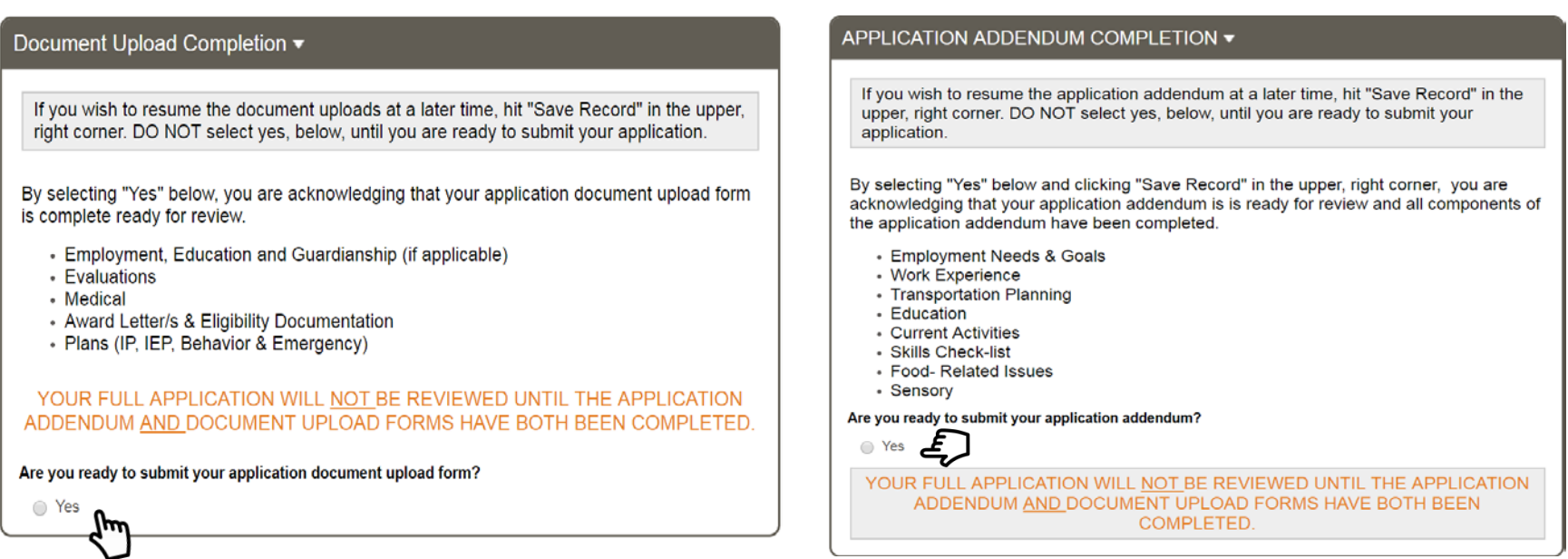

# *Logging Out of Apricot*

To logout of Apricot, follow the steps below:

1. Click on the down error in the upper-right corner of the screen next to your user badge.

2. Select logout.

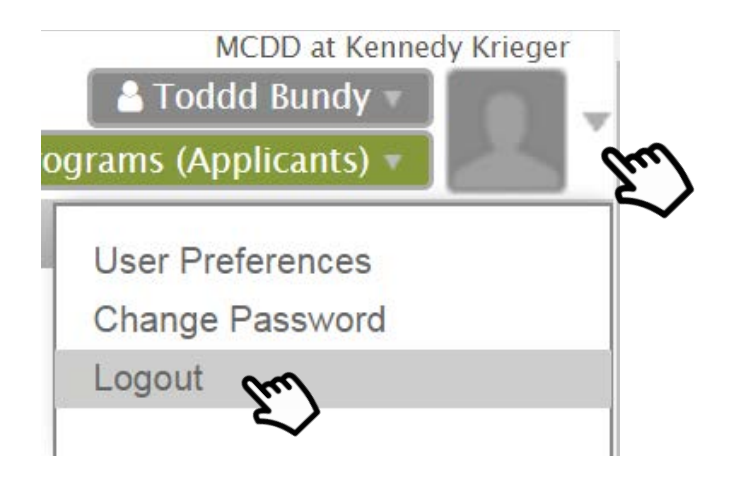